# Power Point 2019 基礎

Welcome to PC World!

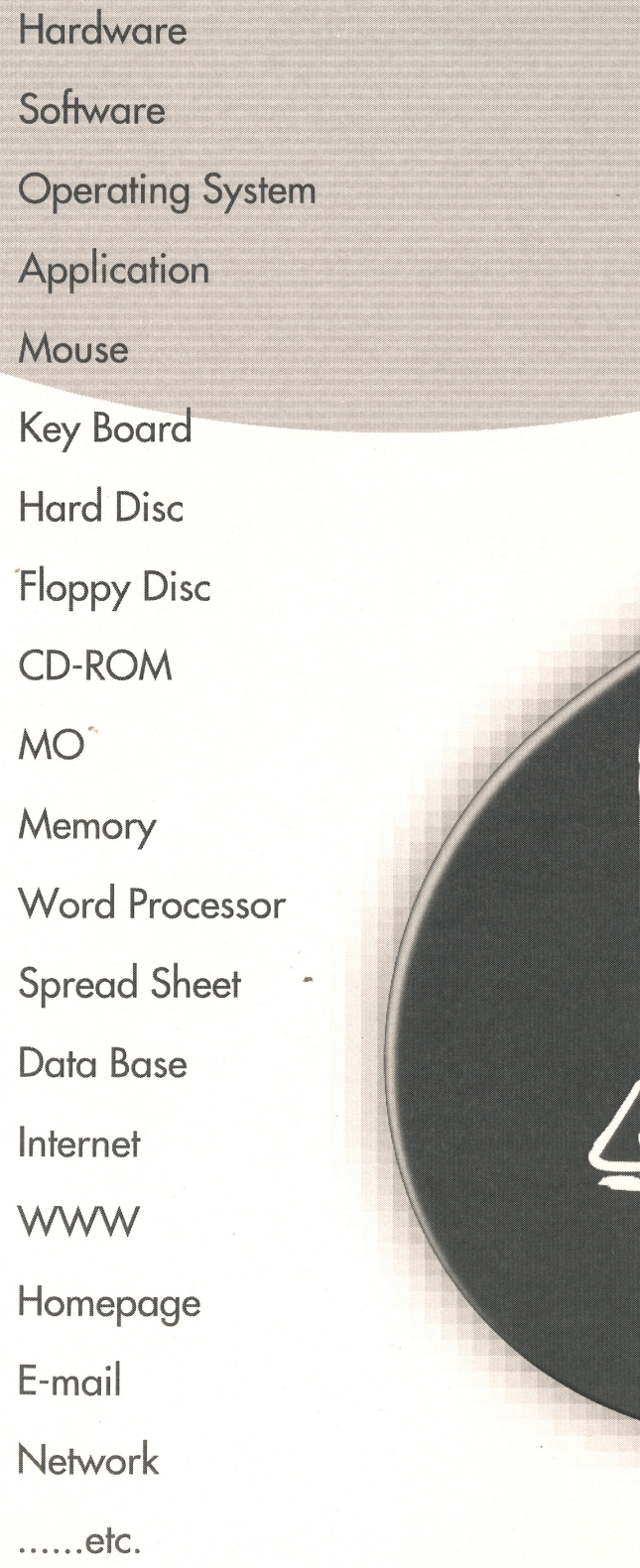

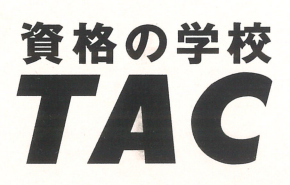

### はじめに

#### 用語について

本文中では、「Microsoft® PowerPoint 2019」のことを、「PowerPoint」または 「PowerPoint2019」と表記しています。

#### 本文中の表記について

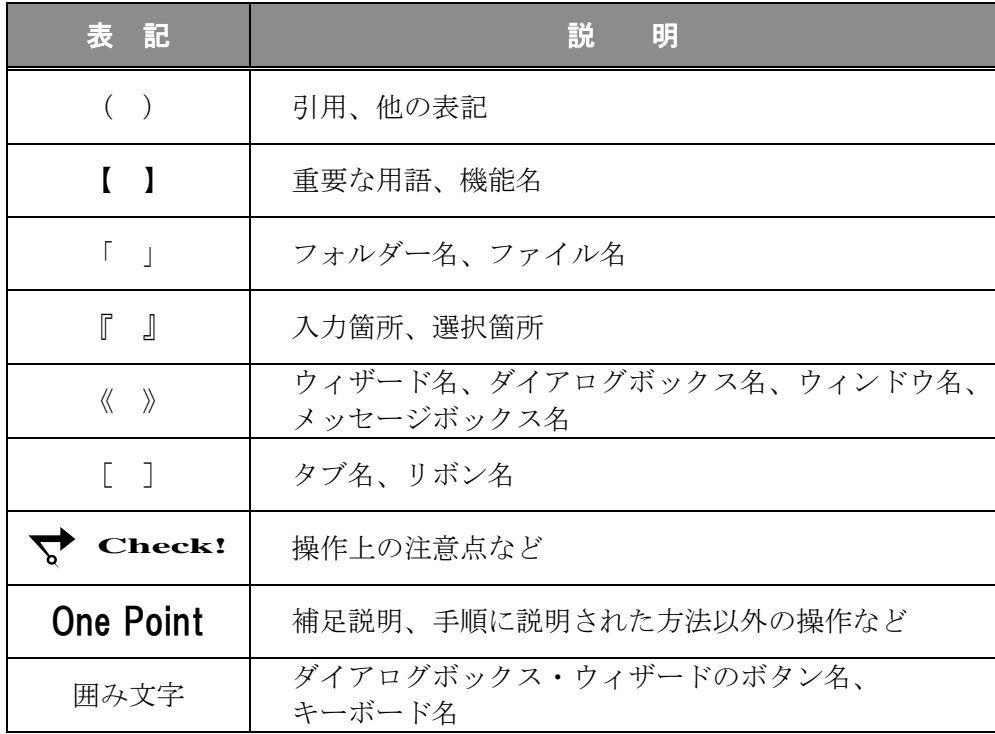

#### 動作環境について

本書は、以下の環境にて制作しています。

- OS :Windows 10 Enterprise
- アプリケーションソフト :Microsoft Office Professional Plus 2019
- 画面解像度 : 1920×1080 ピクセル

※環境によっては、画面の表示が異なる場合や、機能が操作できない場合があります。

#### ライブラリ(フォルダー)「ドキュメント」について

本書のライブラリ(フォルダー)「ドキュメント」は、Windows 10 を初期設定の状態で、 作成されたものとして記載しています。

### 目 次

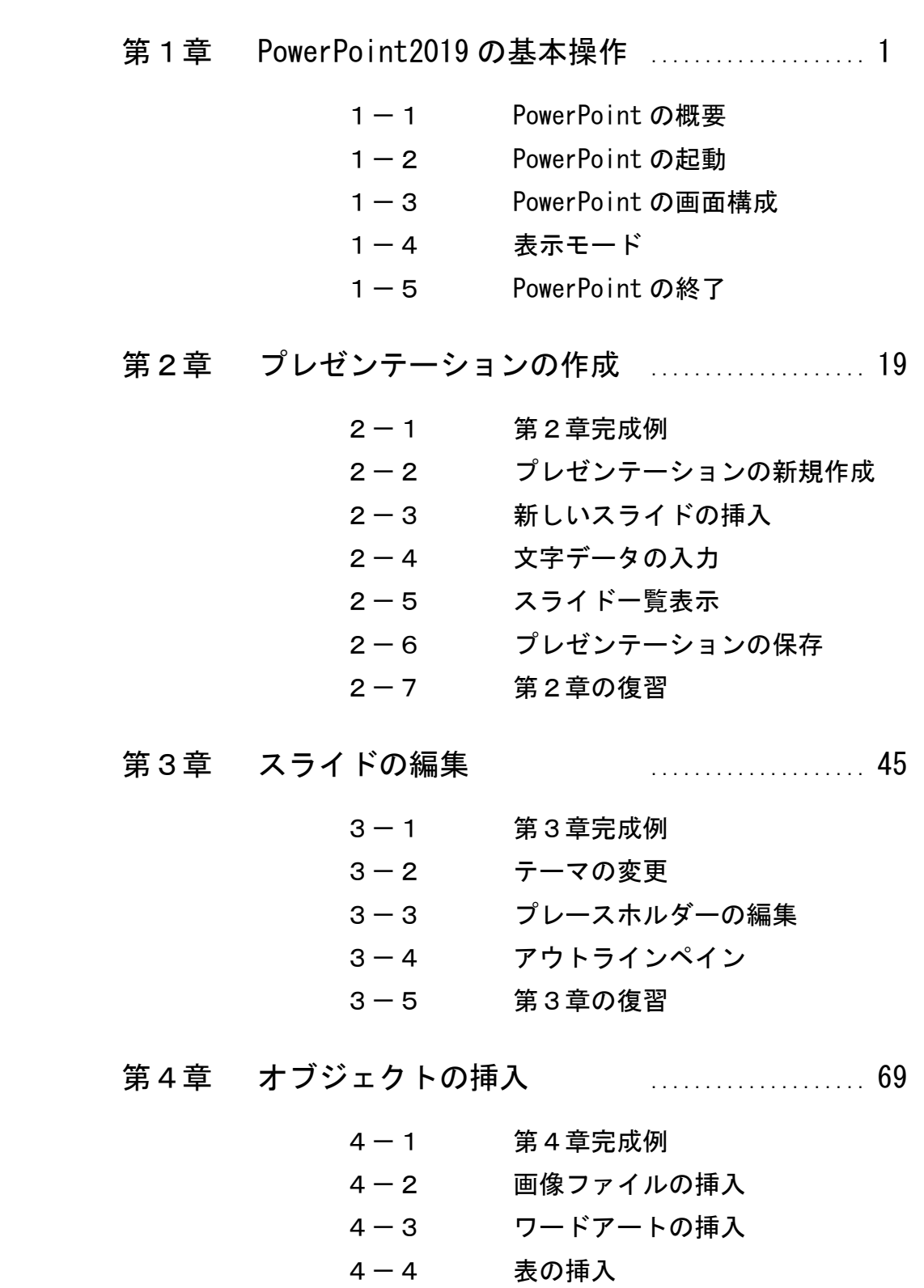

- 4-5 グラフの挿入
- 4-6 第4章の復習

### 目 次

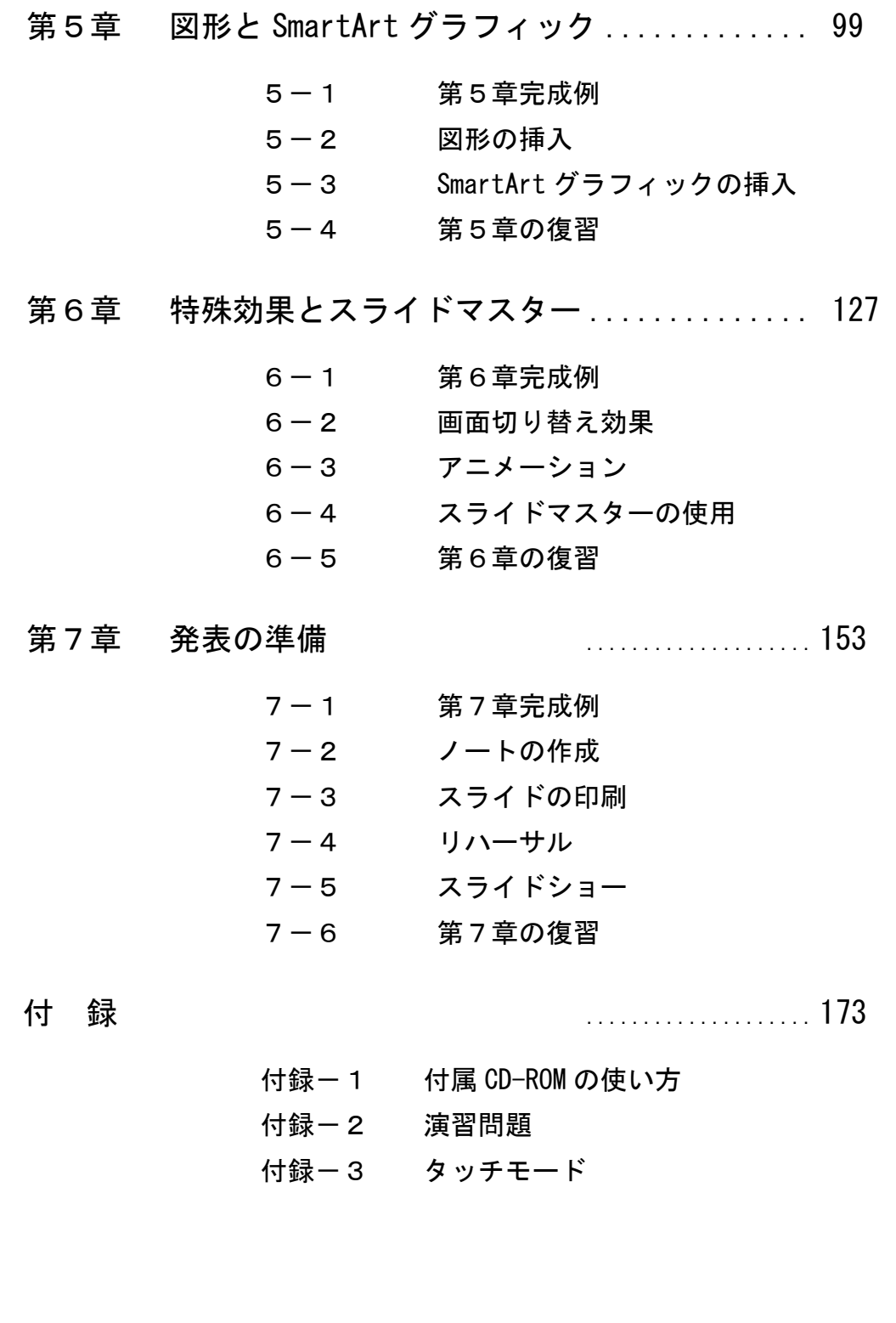

Copyright © 2022 TAC CO., LTD.

### 第2章

## プレゼンテーションの作成

プレゼンテーションの作成方法について学習します。

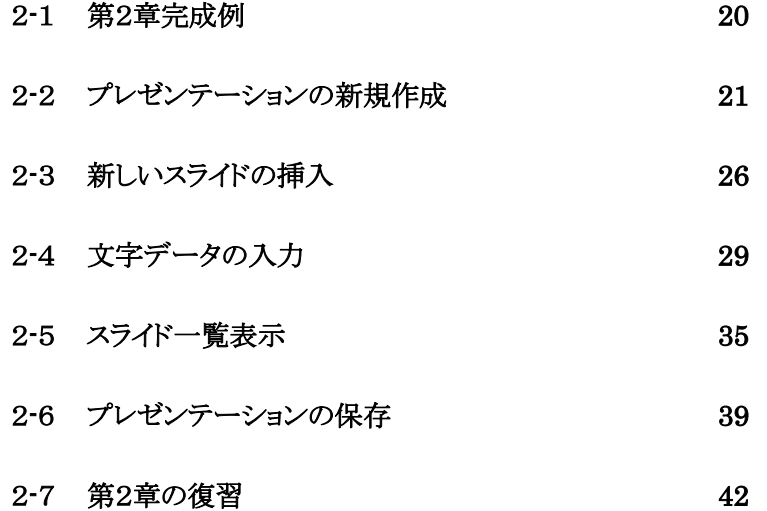

### <span id="page-6-0"></span>2-1 第2章完成例

第 2 章で作成するプレゼンテーションを確認しましょう。

PowerPoint を起動しましょう。

#### <完成例>

スライド 1 スライド 2

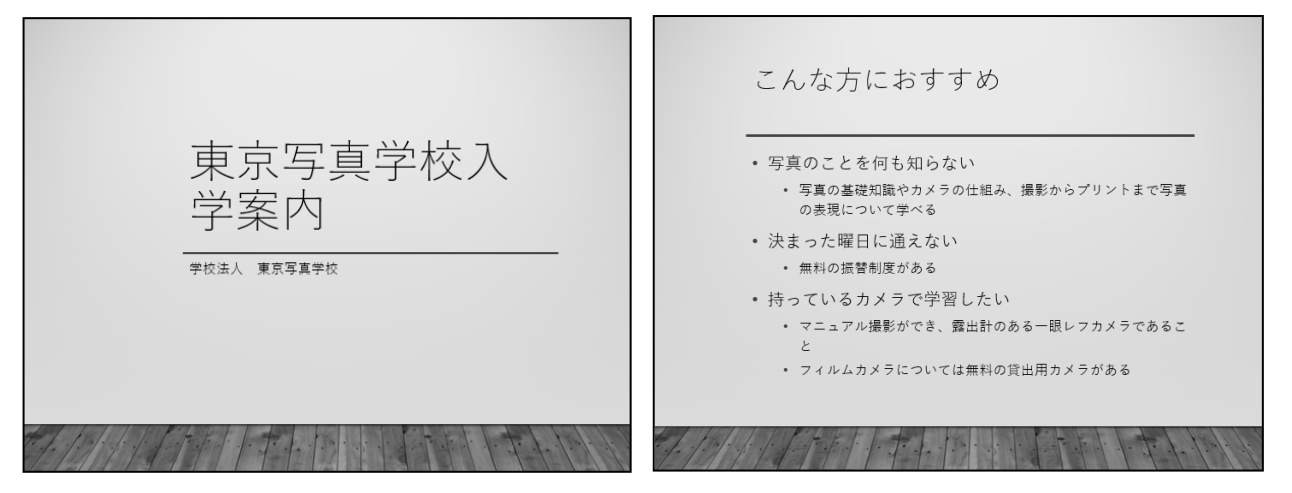

スライド 3 スライド 4

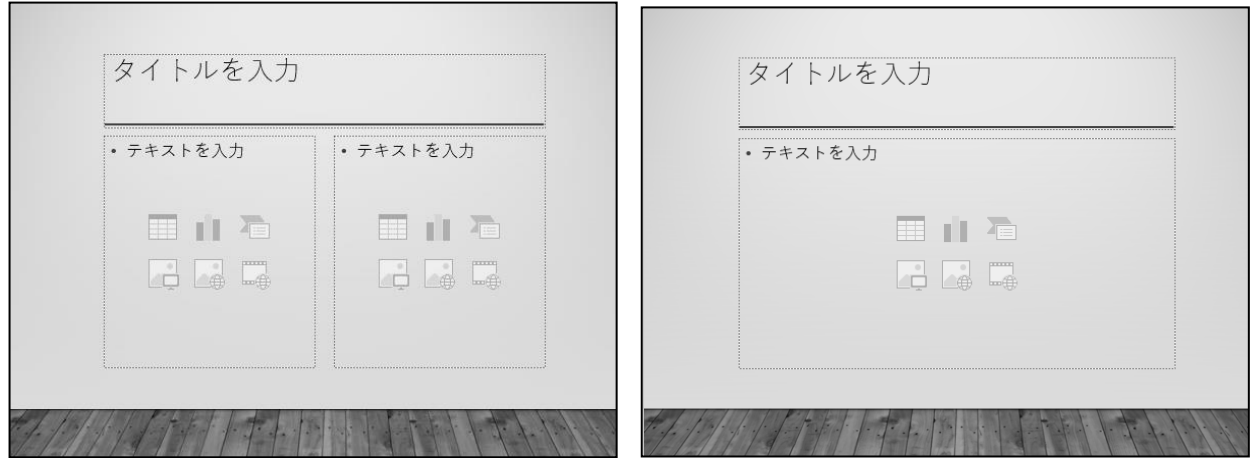

### <span id="page-7-0"></span>2-2 プレゼンテーションの新規作成

プレゼンテーションを作成する方法を学習します。

#### 操作 新しいプレゼンテーションの作成

#### 新しいプレゼンテーションを作成し、テーマの『 ギャラリー 』を適用しましょう。

- 手順1 PowerPoint を起動して、「 新しいプレゼンテーション 」をクリックします。 ※ 新しいプレゼンテーション「 プレゼンテーション 1-PowerPoint 」が表示されます。

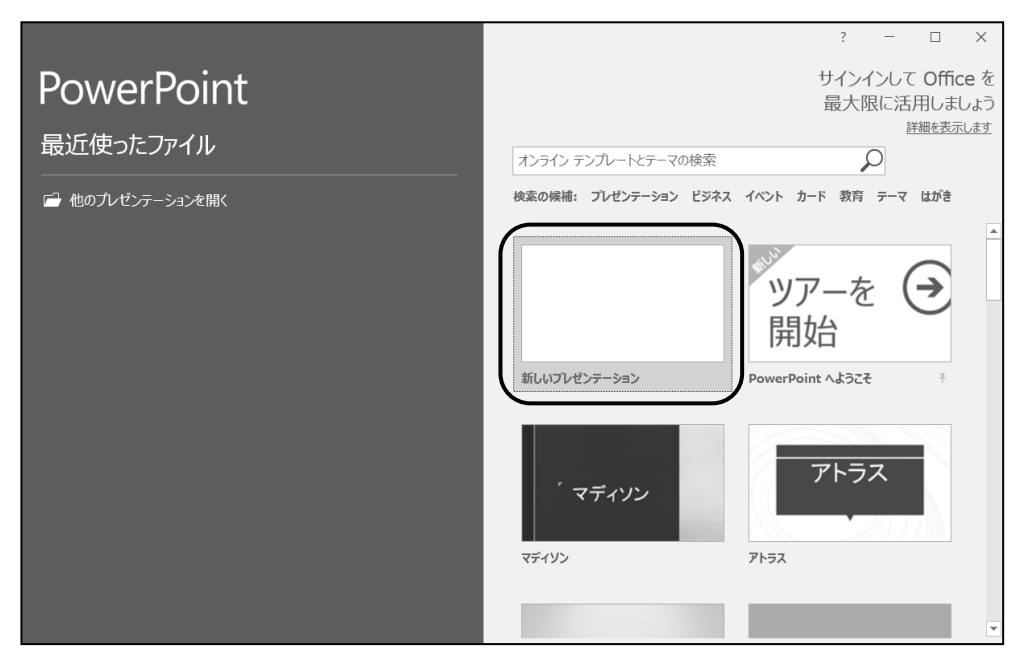

手順2 [ デザイン ]タブ-[ テーマ ]の (その他)をクリックします。

※テーマの一覧が開きます。

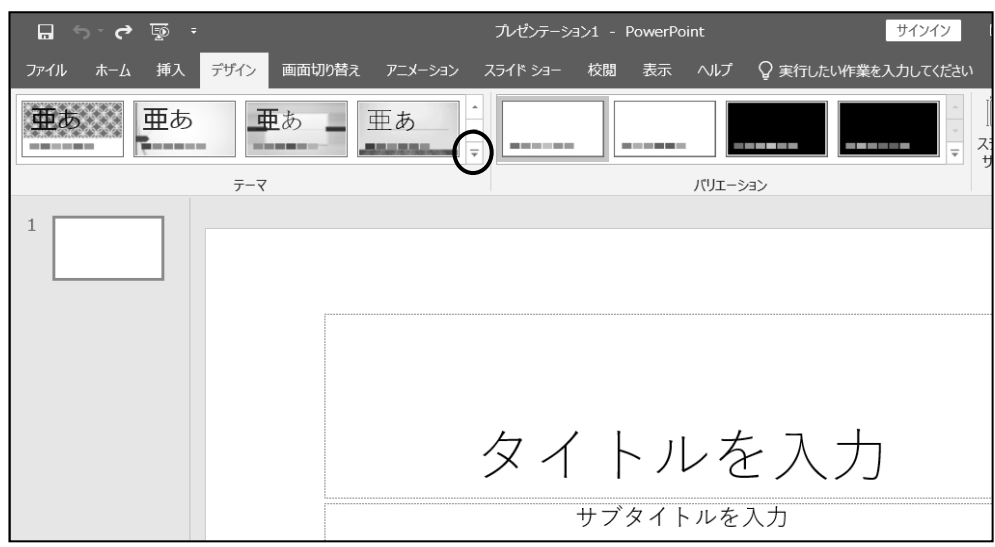

手順3 『 ギャラリー 』をクリックします。

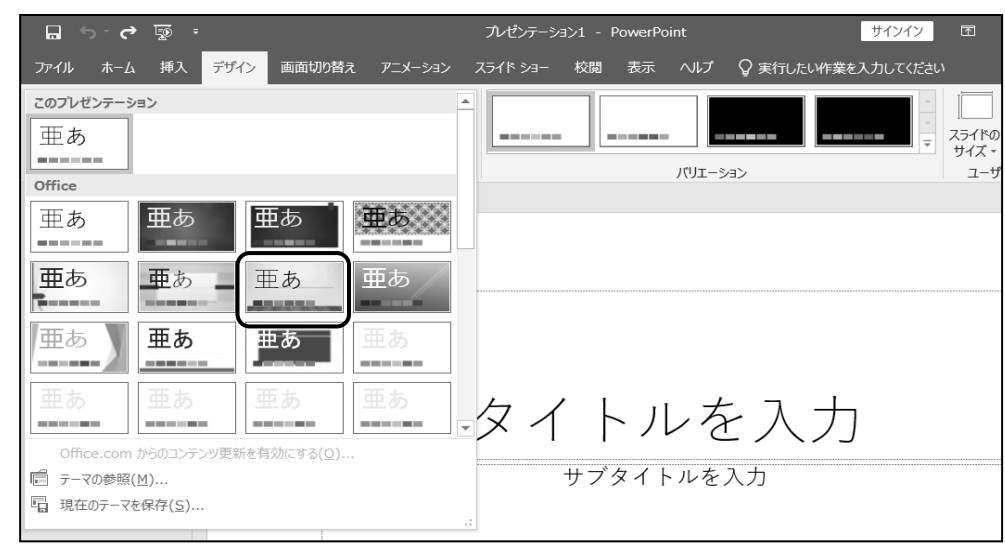

#### 新しいプレゼンテーションを作成し、テーマの『 ギャラリー 』を適用できました。 表示されている1枚目のスライドを【 タイトルスライド 】といいます。

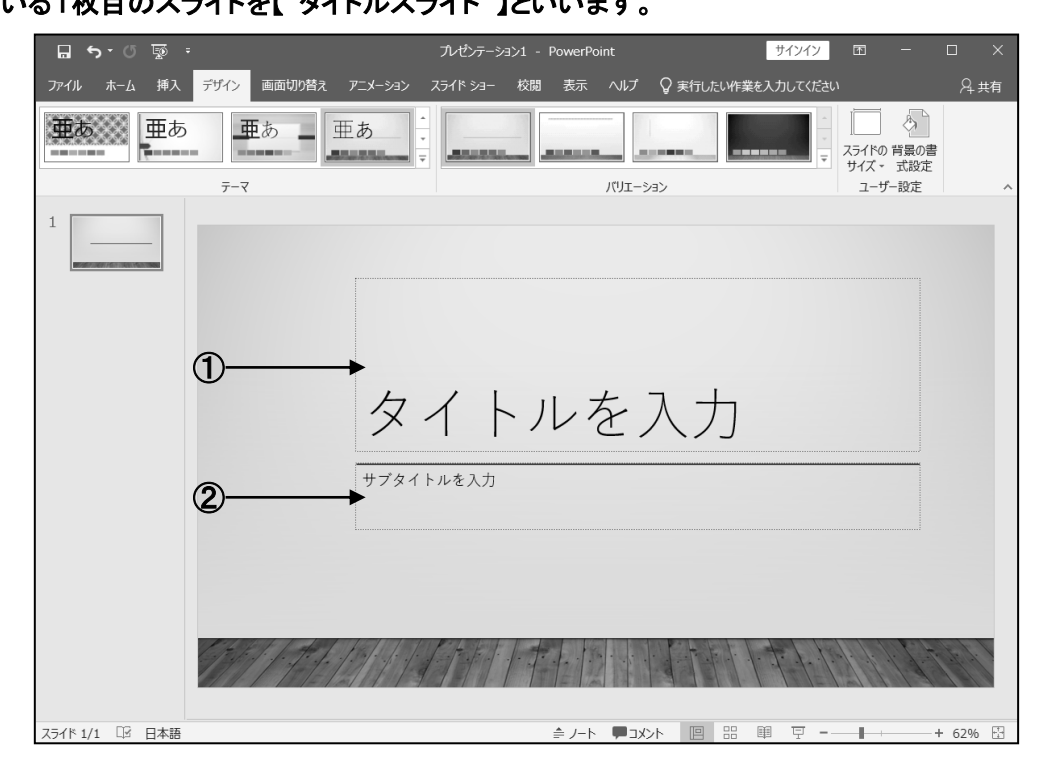

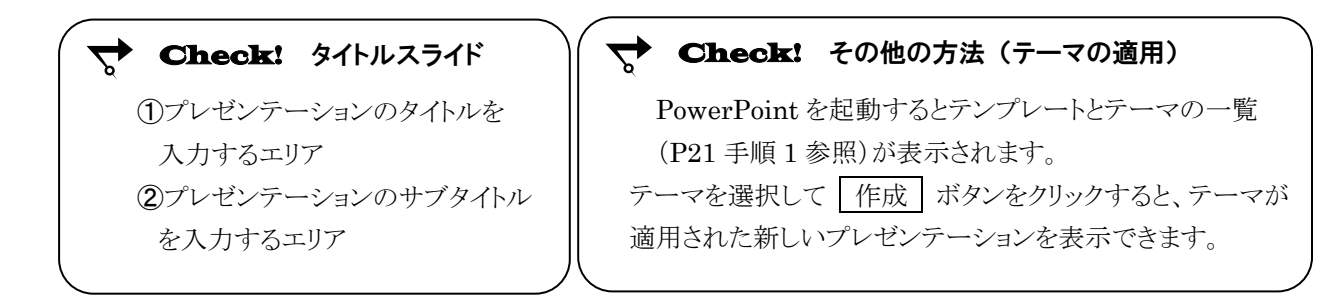

#### One Point: オンラインテンプレート

オンラインテンプレートはインターネットに接続されているコンピューターで表示されます。 オンラインテンプレートを利用すると、目的のプレゼンテーションを効率よく作成できます。 オンラインテンプレートには、あらかじめスライドにデザインが適用され、具体的なコンテンツが作成され ています。その内容に沿ってデータの入力などを行っていくと、プレゼンテーションを作りなれていない 人でも簡単に作成できます。

① オンラインテンプレートを利用するには、 PowerPoint を起動し、「 検索の候補 」 から作成したいプレゼンテーションの種類 (例えば「 ビジネス 」)をクリックします。

② 「 ビジネス 」のカテゴリに属する オンラインテンプレートが表示されます。 一覧から目的に沿ったプレゼンテー ションを選択し、「作成」をクリックします。

**PowerPoint** |<br>|検索の候補: プレゼンテーション ビジネス イベント カード 教育 テーマ はがき 最近使ったファイル □ 他のプレゼンテーションを開く ツアーを (→ 開始 .<br>PowerPoint ∧ようこそ 新しいプレゼンテーション マディソン 新規 情報  $\mathcal{Q}$  $\overline{\mathbf{56}}$  $1.02827$ 名前を付けて保存 ビジネス戦略のプレゼンテーショ 規格企画<br>の提案 提供示: Microsoft Corporation 提供元: Microsoft Corporation<br>このアクセシビリティ対応のフルゼリテーション テンプ<br>レードを使って、新いビシスズ戦略を提案します。<br>各スライドには、高層のオフィス ビルの背景写真があ<br>ります。<br>ります。  $#$  $\odot$ ダウンロード サイズ: 319 KB

③ 選択したプレゼンテーションがダウン ロードされて表示されます。 複数のスライドが用意され、作成手順が

作成されています。

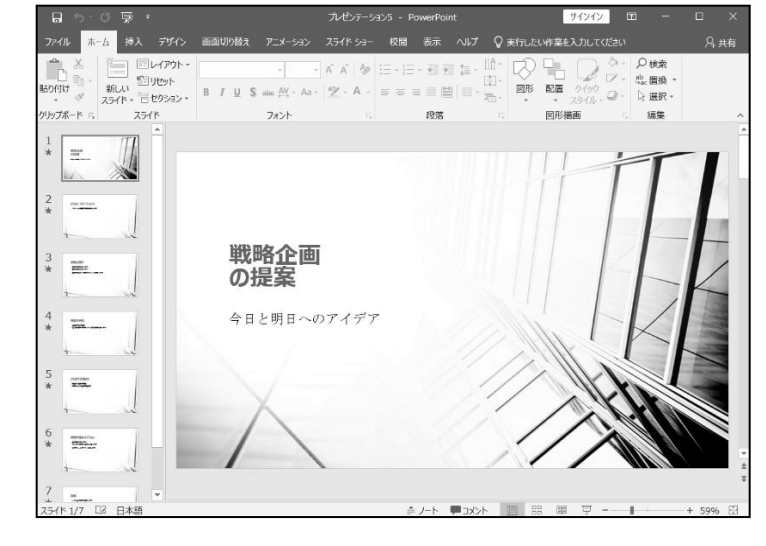

#### 操作 スライドのサイズ変更

PowerPoint2019 の既定のスライドのサイズは、「 ワイド(16:9) 」です。

スライドのサイズには「 標準(4:3) 」と「 ワイド(16:9) 」があり、プロジェクターなどプレゼンテーションを 表示する画面解像度の比率に合わせて変更します。

#### スライドのサイズを『標準(4:3)』に変更しましょう。

<u>– *手順1*</u> [ デザイン ]タブー[ ユーザー設定 ]の  $\left|\bigcup\limits_{354\%0} \right|$  (スライドのサイズ)ボタンをクリックします。

手順2 『 標準(4:3) 』をクリックします。

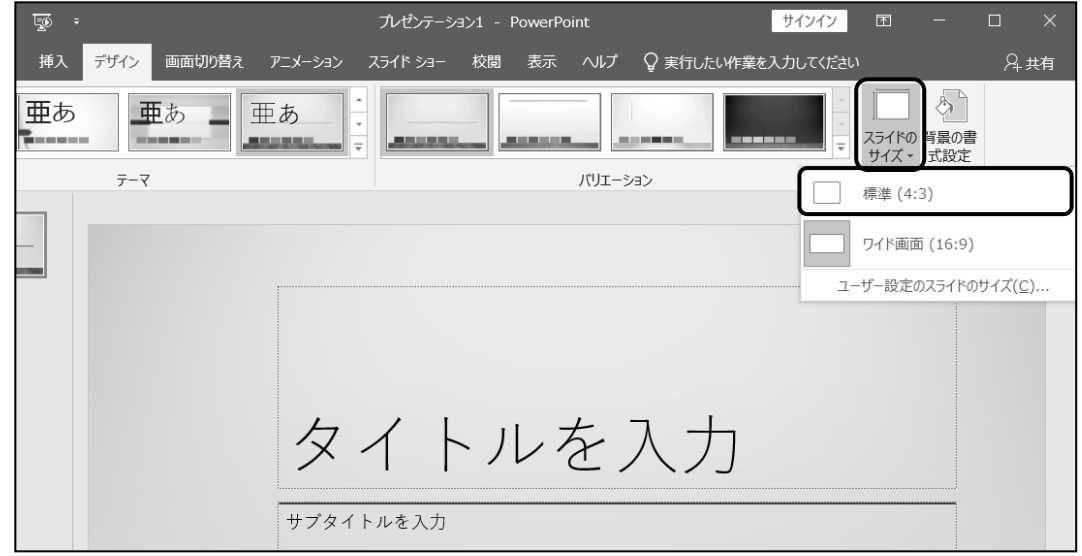

<u> *手順3*</u> ≪Microsoft PowerPoint≫ウィンドウの|サイズに合わせて調整|ボタンをクリックします。

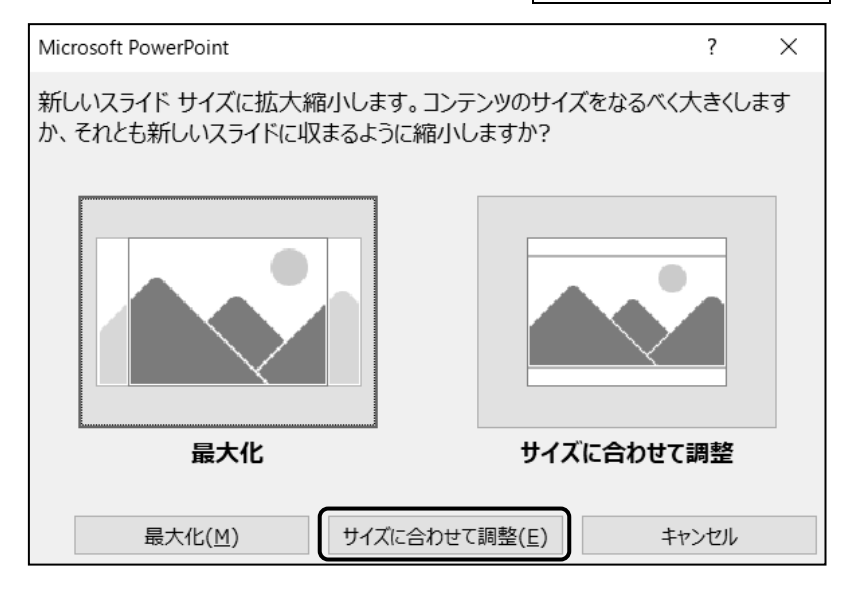

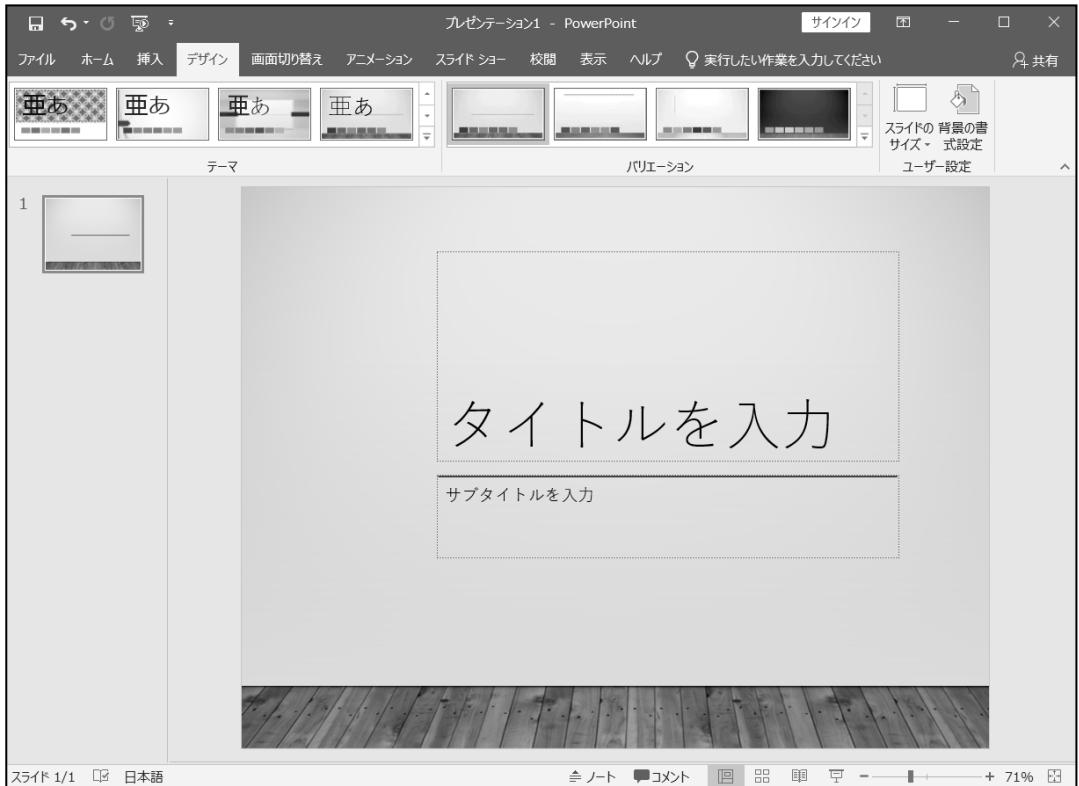

スライドのサイズを『標準(4:3)』に変更できました。

#### One Point: ≪Microsoft PowerPoint≫ウィンドウ

スライドのサイズを「 標準(4:3) 」に変更すると、≪Microsoft PowerPoint≫ウィンドウが表示され ます。スライドを拡大縮小する方法を選択できます。

最大化 ボタン:

スライドのサイズを拡大するとコンテンツのサイズも拡大します。 コンテンツがスライド上に収まらない場合があります。

サイズに合わせて調整 ボタン: スライドのサイズを縮小するとスライドのコンテンツのサイズも縮小します。 コンテンツはスライド上にすべて収まります。

### <span id="page-12-0"></span>2-3 新しいスライドの挿入

新しいスライドを挿入する方法を学習します。

新しいプレゼンテーションを作成すると、タイトルスライドのみが表示されます。 プレゼンテーションに新しいスライドを挿入して、様々なコンテンツを作成します。

#### 操作 新しいスライドの挿入

#### 新しいスライドを 2 枚挿入しましょう。

手順1 [ ホーム ]タブ-[ スライド ]の (新しいスライド)ボタンを 2 回クリックします。

※「タイトルとコンテンツ」のレイアウトのスライドが2枚目、3枚目に挿入されます。

#### 新しいスライドを 2 枚挿入できました。

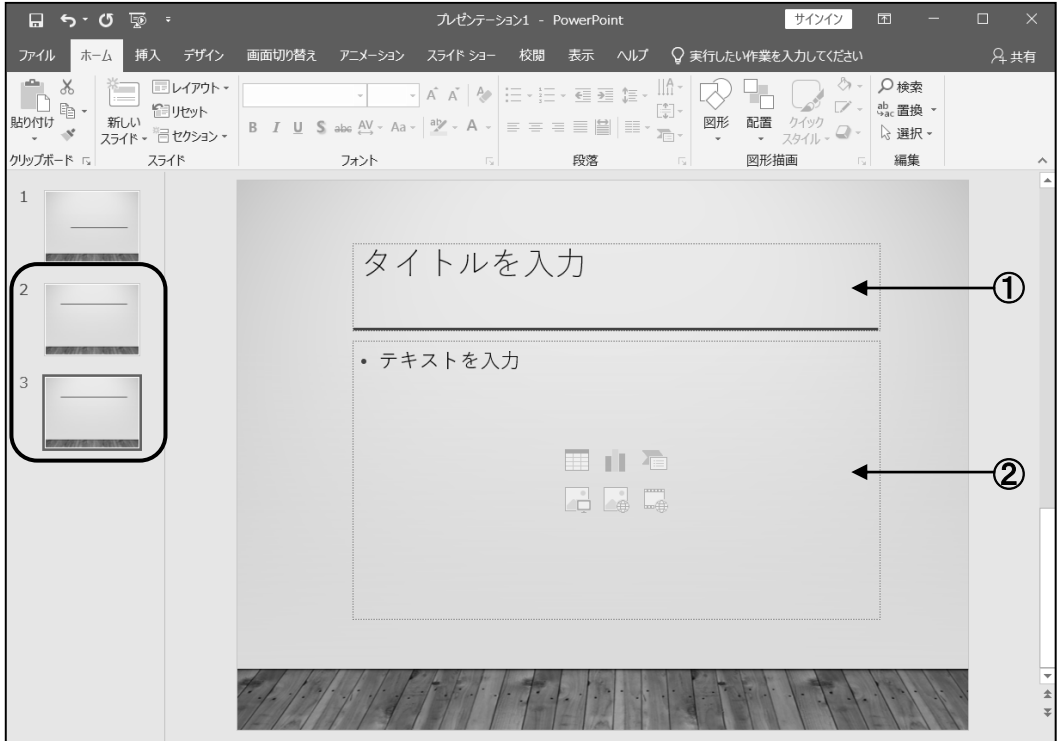

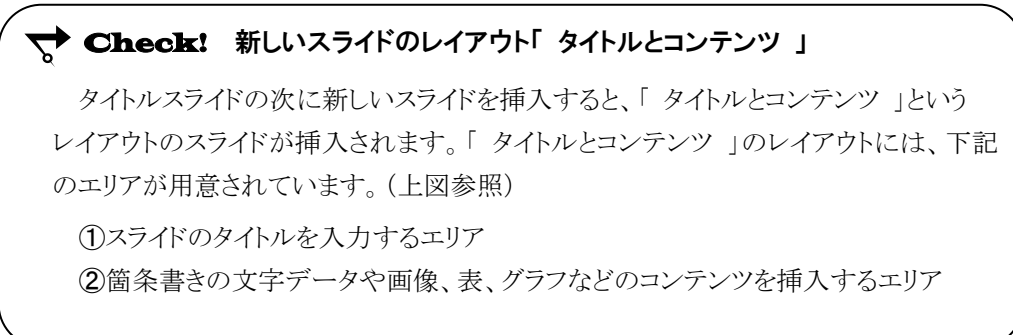

#### 操作 レイアウトを選択して挿入

#### スライドのレイアウトを選択して、新しいスライドを 1 枚挿入しましょう。 レイアウトは『 2 つのコンテンツ 』を選択し、2 枚目のスライドとして挿入しましょう。

手順1 サムネイルペインのタイトルスライド(1枚目のスライド)をクリックします。

※ 新しいスライドは、選択したスライドの後ろに挿入されます。

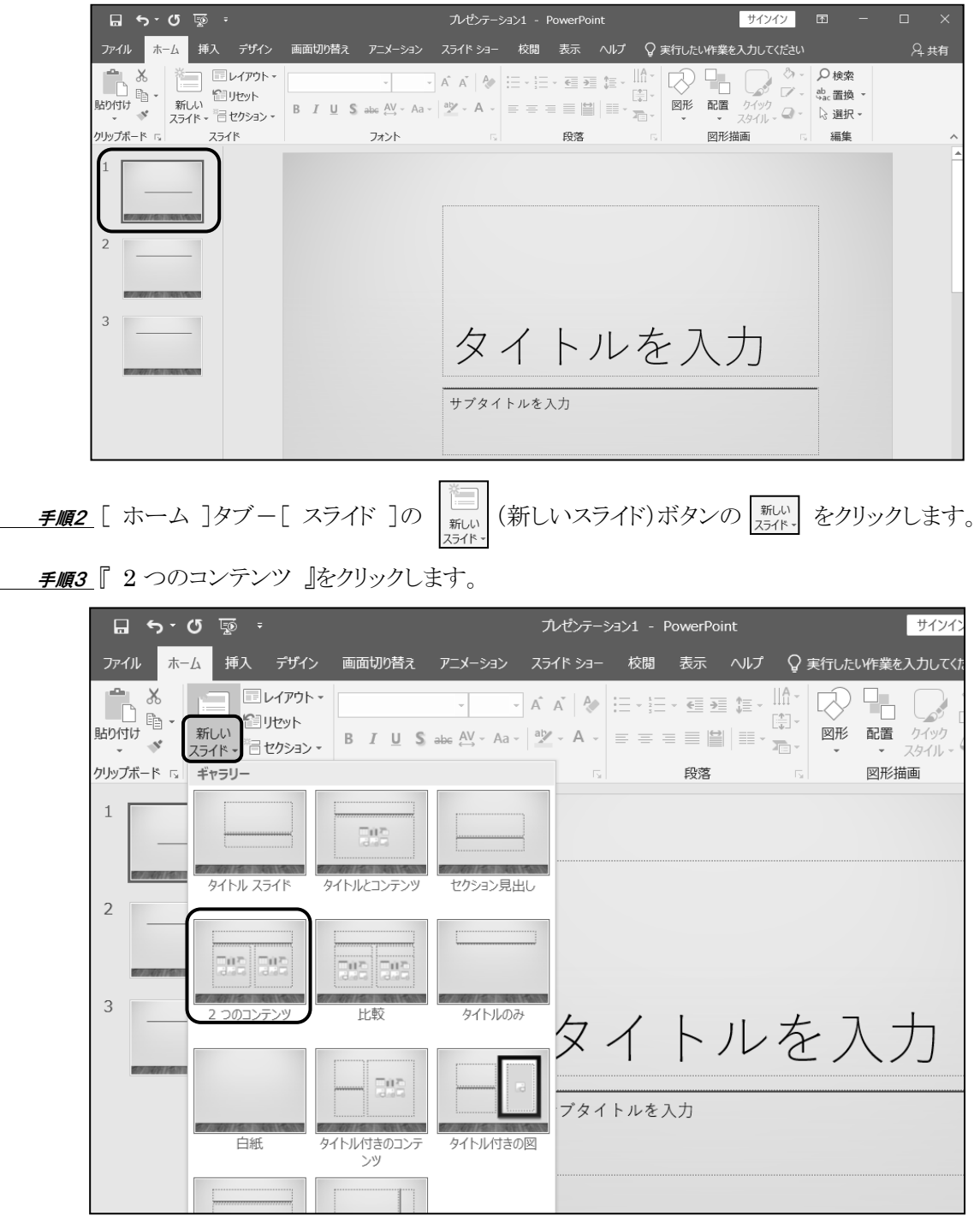

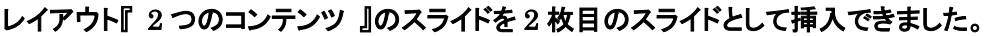

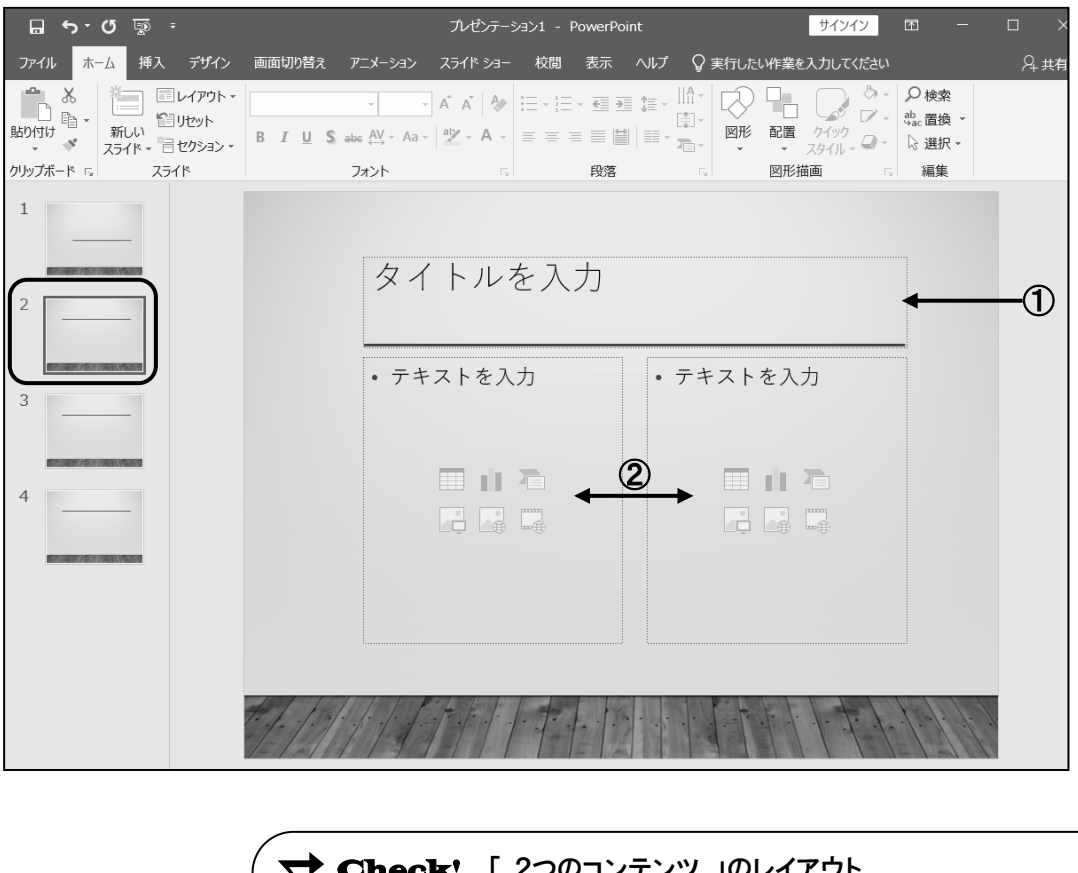

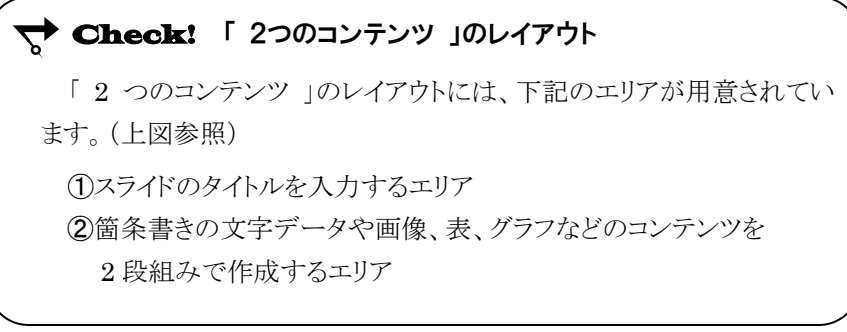

#### One Point: 同じレイアウトのスライドの挿入

タイトルスライドを選択している状態で新しいスライドを挿入すると「 タイトルとコンテンツ 」のレイアウト のスライドが挿入されます。

タイトルスライド以外のスライドを選択している状態で新しいスライドを挿入すると、選択しているスライド の後ろに、同じレイアウトのスライドが挿入されます。

### <span id="page-15-0"></span>2-4 文字データの入力

スライドに文字データを入力する方法を学習します。

スライドには文字データや様々なコンテンツを挿入するための【 プレースホルダー 】と呼ばれる枠が 配置されています。プレースホルダーの位置や大きさは「 スライドのレイアウト 」であらかじめ決められて いますが後から変更することもできます。

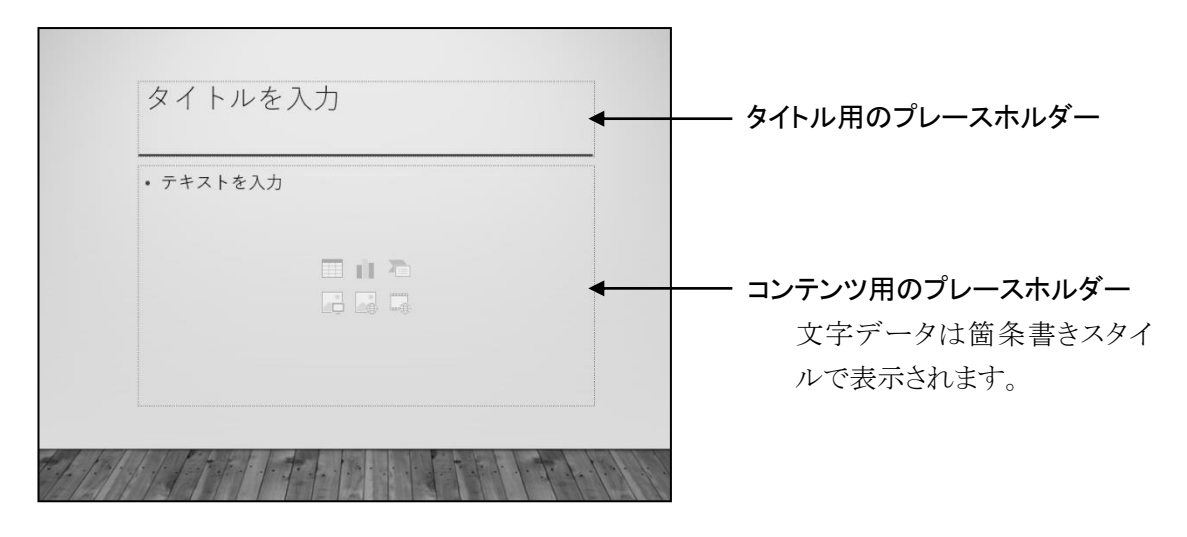

#### 操作 タイトルスライドに文字データを入力する

#### タイトルスライドのタイトルに『 東京写真学校入学案内 』、サブタイトルに『 学校法人 東京写真学 校 』と入力しましょう。

- 手順1 サムネイルペインで「 スライド 1 」をクリックします。 ※ スライドペインに「 スライド 1 」が表示されます。
	- 手順2 プレースホルダーの「 タイトルを入力 」をクリックします。

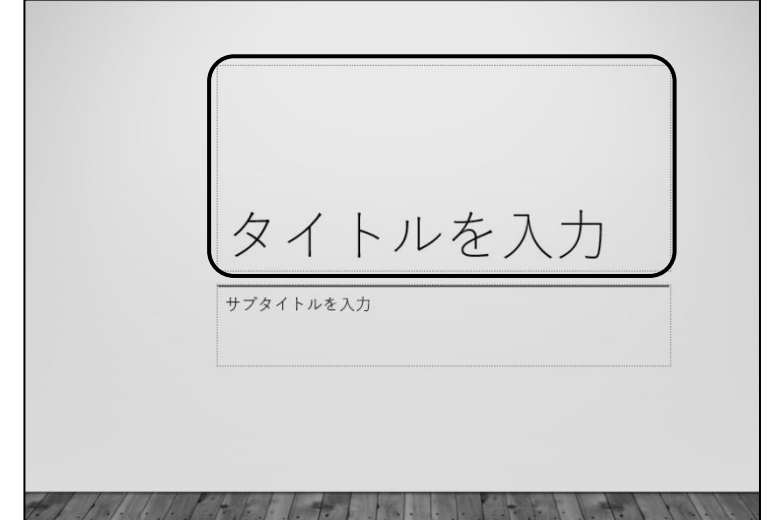

手順3 『 東京写真学校入学案内 』と入力します。

手順4 プレースホルダーの「 サブタイトルを入力 」をクリックします。

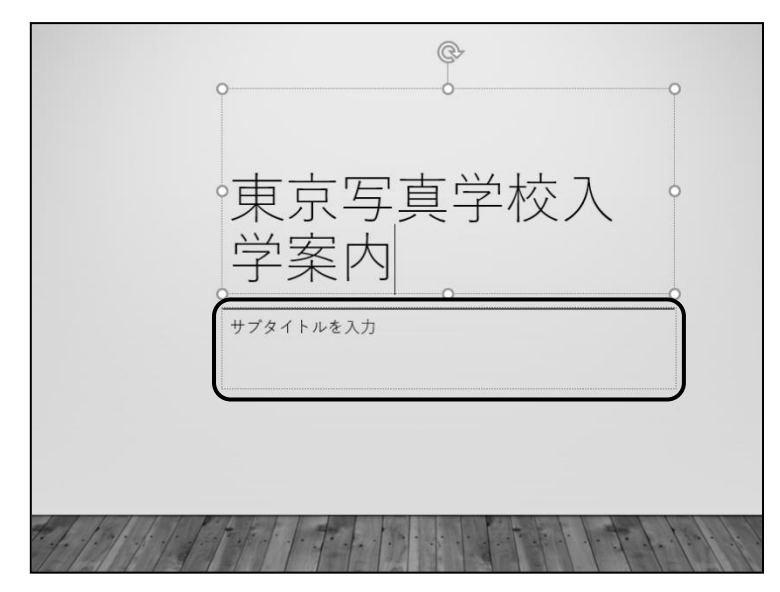

■ *手順5* 『 学校法人 東京写真学校 』と入力します。

 手順6 プレースホルダー以外の場所をクリックします。 ※ プレースホルダーの選択を解除します。

タイトルスライドのタイトルに『 東京写真学校入学案内 』、サブタイトルに『 学校法人 東京写真 学校 』と入力できました。

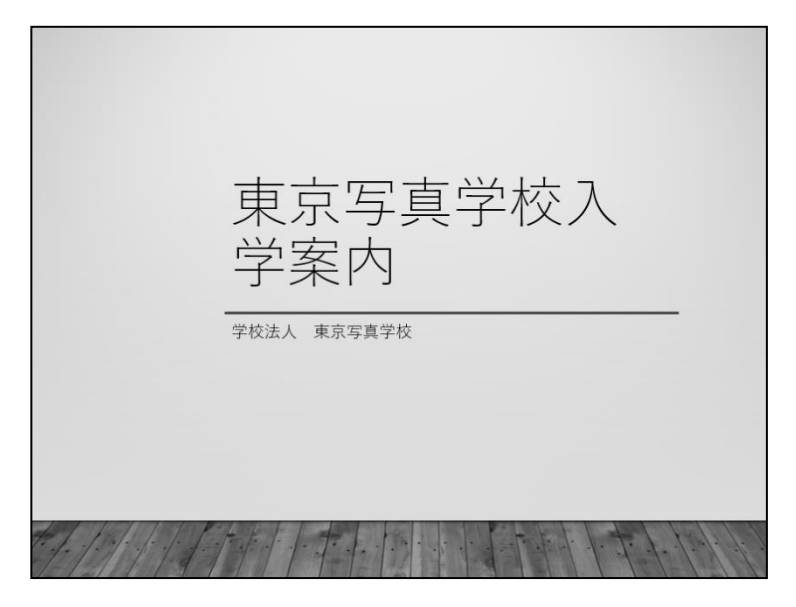

プレースホルダーの枠内をクリックすると、 カーソルが表示され、プレースホルダーの枠は 点線で表示されます。 文字を入力したり、文字の編集を行ったりできます。 プレースホルダーの枠上をマウスポインタの形が の状態でクリックすると、カーソルは非表示になり、 プレースホルダーの枠は実線で表示されます。

プレースホルダー全体が選択されている状態になり、 すべての文字列に書式を設定したり、プレースホルダー の移動や削除を行ったりできます。

One Point: プレースホルダーの枠線

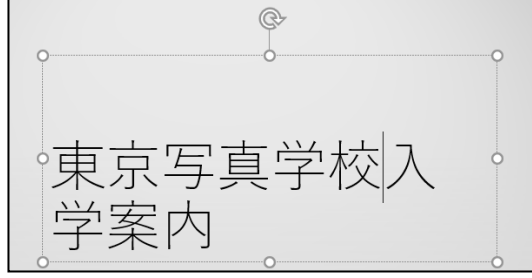

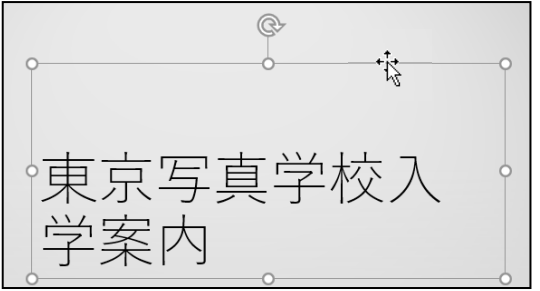

#### 操作 箇条書きテキストの入力

コンテンツ用のプレースホルダーには、箇条書きスタイルで文字データを入力します。相手に伝えたい ことを端的な文章で作成します。

#### 「 スライド 4 」のタイトルに『 こんな方におすすめ 』、箇条書きテキストに『 写真のことを何も知らな い 』、『 決まった曜日に通えない 』、『 持っているカメラで学習したい 』の 3 行を入力しましょう。

- 手順1 サムネイルペインで「 スライド 4 」をクリックします。
	- ※ スライドペインに「 スライド 4 」が表示されます。
- 手順2 タイトルのプレースホルダーの「 タイトルを入力 」をクリックします。
- 手順3 『 こんな方におすすめ 』と入力します。
- 手順4 コンテンツのプレースホルダーの「 テキストを入力 」をクリックします。
- 手順5 『 写真のことを何も知らない 』と入力します。
- *手順6* Enter キーを押します。 ※ 改行し、箇条書きの行頭記号が自動的に表示されます。
- *手順7* 『 決まった曜日に通えない 』と入力します。

手順8 Enter キーを押します。

手順9 『 持っているカメラで学習したい 』と入力します。

「 スライド 4 」のタイトルに『 こんな方におすすめ 』、箇条書きテキストに『 写真のことを何も知らな い 』、『 決まった曜日に通えない 』、『 持っているカメラで学習したい 』の 3 行を入力できました。

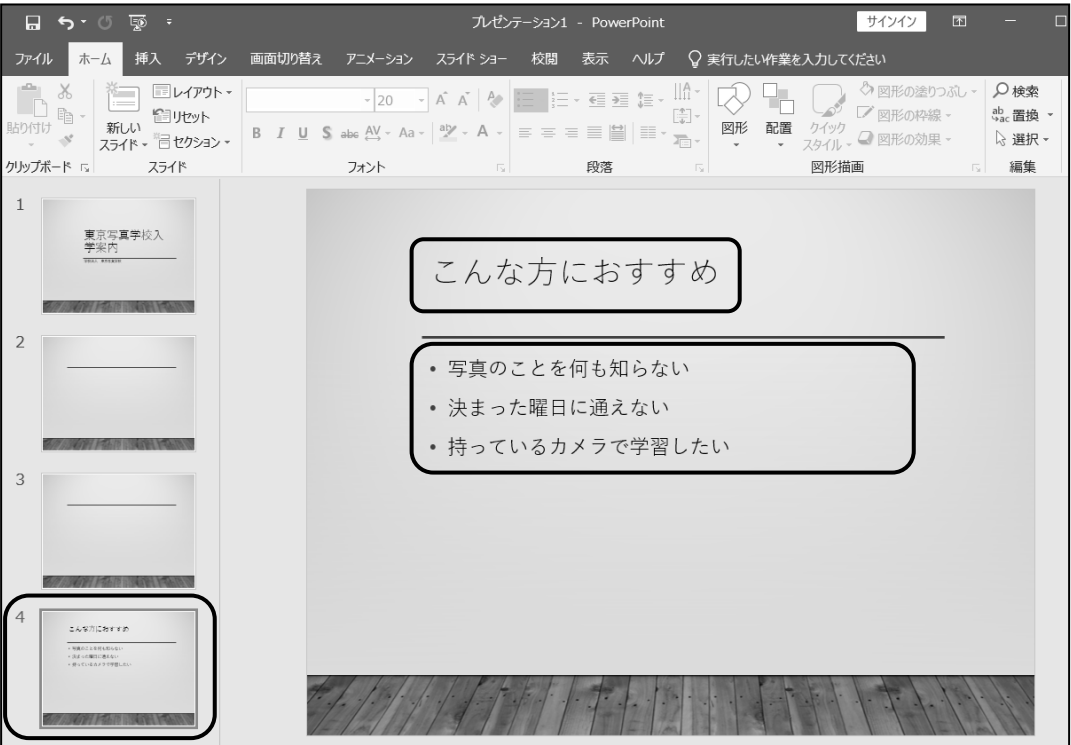

#### 操作 箇条書きテキストのレベルを変える

箇条書きテキストのレベルを変えて入力できます。

#### 「スライド4」 に箇条書きテキストのレベルを下げて、下記の文字列(点線枠内の文字列)を入力しましょ う。

•写真のことを何も知らない - プリントまで写真の表現について学べる....... •決まった曜日に通えない •無料の振替制度がある •持っているカメラで学習したい カメラであること • フィルムカメラについては無料の貸出用カメラ がある 

- 手順1 箇条書きテキスト「 写真のことを何も知らない 」の行末をクリックして、カーソルを表示しま す。
- 手順2 Enter キーを押します。
- 手順3 [ ホーム ]タブ-[ 段落 ]の (インデントを増やす)ボタンをクリックします。
- 手順4 『 写真の基礎知識やカメラの仕組み、撮影からプリントまで写真の表現について学べ る 』と入力します。

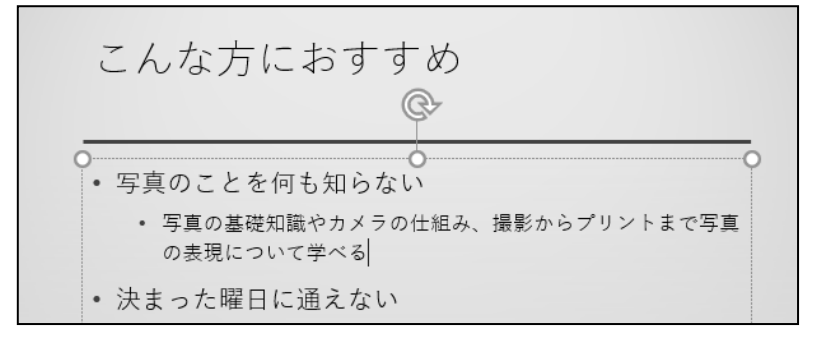

**→ Check!** その他の方法(レベル下げ) 箇条書きテキストの行頭で Tab キーを押します。

手順5 箇条書きテキスト「 決まった曜日に通えない 」の行末をクリックしてカーソルを表示します。

- *手順6* Enter|キーを押します。
- 手順7 [ ホーム ]タブ-[ 段落 ]の (インデントを増やす)ボタンをクリックします。
- 手順8 『 無料の振替制度がある 』と入力します。
- 手順9 箇条書きテキスト「 持っているカメラで学習したい 」の行末をクリックして、カーソルを表示し ます。
- <u>- 手順10</u> Enter キーを押します。
- **│ ≠順11** [ ホーム ]タブー[ 段落 ]の | (インデントを増やす)ボタンをクリックします。
- 手順12 『 マニュアル撮影ができ、露出計のある一眼レフカメラであること 』と入力します。
- <u>- 手順13</u> | Enter | キーを押します。
- <u>- 手順14</u> 『 フィルムカメラについては無料の貸出用カメラがある 』と入力します。

「 スライド 4 」に箇条書きテキストのレベルを下げた文字列を入力できました。

こんな方におすすめ • 写真のことを何も知らない • 写真の基礎知識やカメラの仕組み、撮影からプリントまで写真 の表現について学べる • 決まった曜日に通えない • 無料の振替制度がある • 持っているカメラで学習したい • マニュアル撮影ができ、露出計のある一眼レフカメラであるこ • フィルムカメラについては無料の貸出用カメラがある

#### One Point: 箇条書きテキストのレベル上げ・レベル下げ

レベル下げした箇条書きテキストを解除(レベル上げ)したいときは、[ ホーム ]タブー[ 段落 ]の  $|\equiv|$  (インデントを減らす)ボタンをクリックします。箇条書きテキストの行頭で | Shift | +  $\lfloor$  Tab | キー を押しても解除できます。

また、箇条書きテキストのレベルの上げ下げは、箇条書きテキストを入力してから実行することもできま す。箇条書きの行頭にカーソルを移動して、  $\frac{1}{2}$  (インデントを増やす)ボタンまたは、 <a> (インデント を減らす)ボタンをクリックします。

#### One Point: 自動調整オプション

コンテンツのプレースホルダーに多くの行を入力すると (自動調整オプション)が表示されます。 すべての文字列をプレースホルダー内にバランスよく 収めるために、自動的に行間やフォントサイズが調整 されます。 自動調整しないように変更するには、 ■ (自動調整オプション)が表示されたらクリックして

[このプレースホルダーの自動調整をしない]をオンにします。

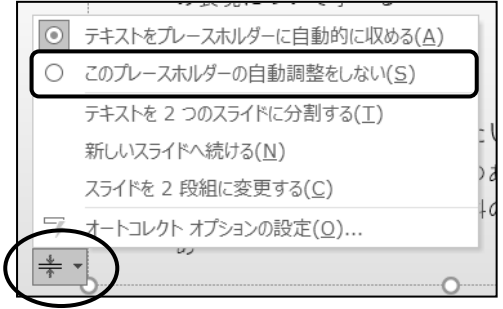

### <span id="page-21-0"></span>2-5 スライド一覧表示

#### スライド一覧表示でスライドの移動やコピー、削除する方法を学習します。

表示モードを「 スライド一覧表示 」に切り替えて、プレゼンテーションの構成を確認します。 スライドの順番を入れ替えたり、スライドのコピーを行ったりする場合に作業しやすい画面です。

#### スライド一覧表示に切り替えましょう。

<u>- *手順1*</u> 表示選択ショートカットの <mark>88 </mark> (スライド一覧)ボタンをクリックします。

#### スライド一覧表示に切り替わりました。

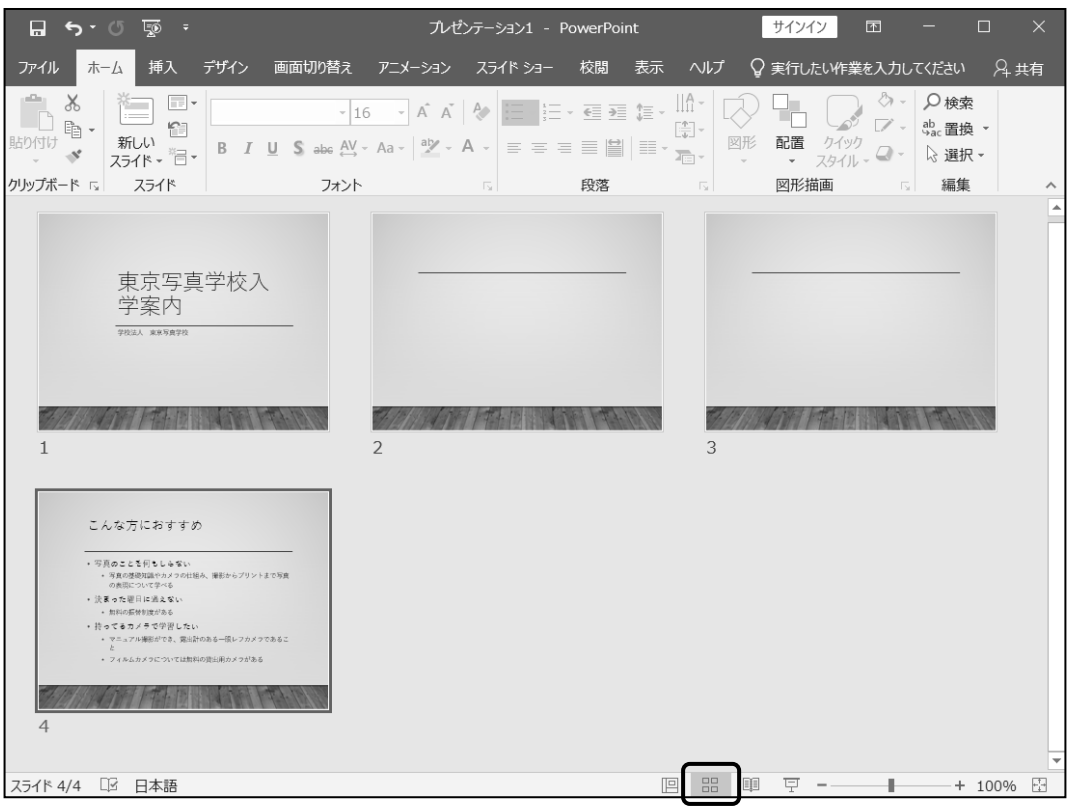

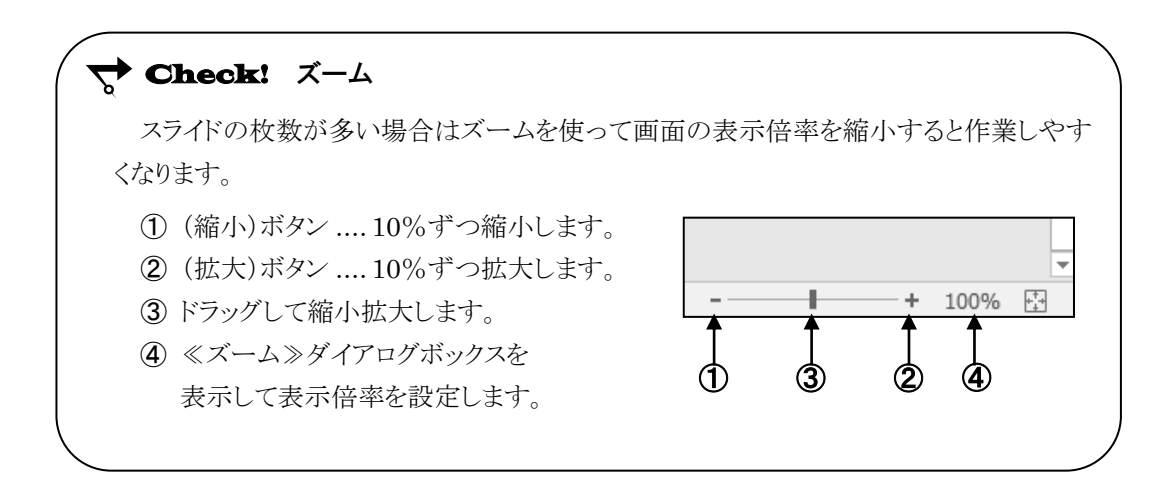

#### 操作 スライドの移動

「 スライド 4 」を「 スライド1 」の後ろへ移動しましょう。

手順1 「 スライド 4 」を「 スライド 1 」と「 スライド 2 」の間へドラッグします。

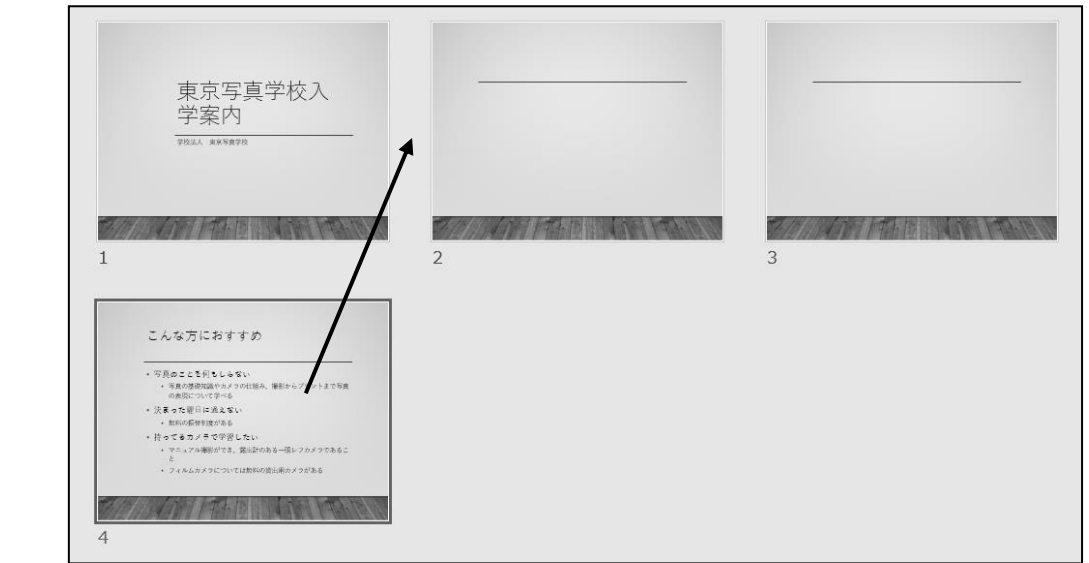

 手順2 「 スライド 4 」が「 スライド 1 」と「 スライド 2 」の間に表示されたらマウスボタンから手を放し ます。

「 スライド 4 」を「 スライド1 」の後ろへ移動できました。

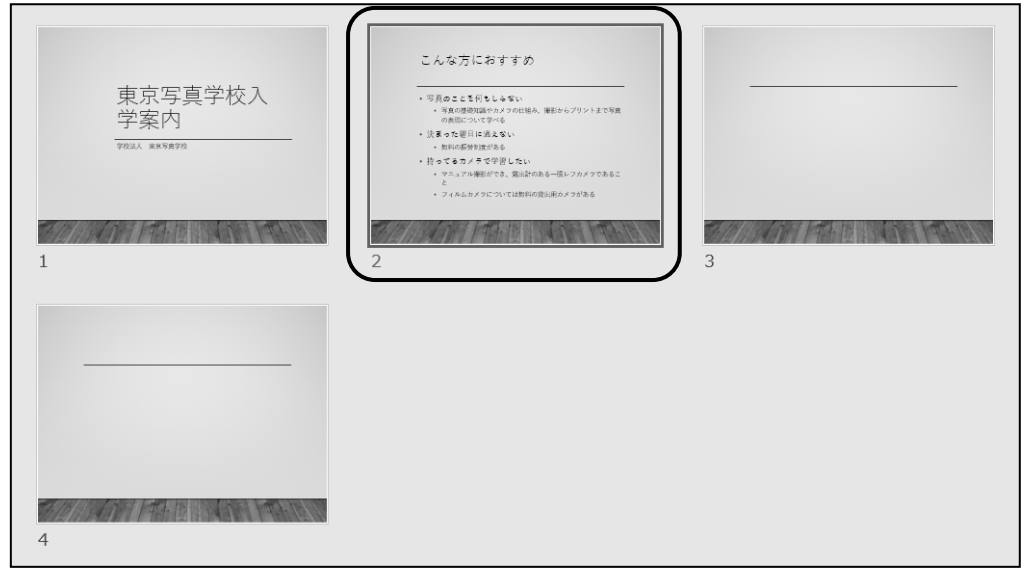

#### 操作 スライドのコピー

「 スライド 2 」を「 スライド 4 」の後ろにコピーしましょう。

**≠順1** 「 スライド 2 」を「 スライド 4 」の後ろへ ┃ Ctrl ┃ キーを押しながらドラッグします。

 手順2 「 スライド 2 」が「 スライド 4 」の後ろに表示されたらマウスボタンから手を放し、その後 Ctrl キーから手を放します。

※ 手を放す順番が逆になると、コピーできません。

#### 「 スライド 2 」を「 スライド 4 」の後ろにコピーできました。

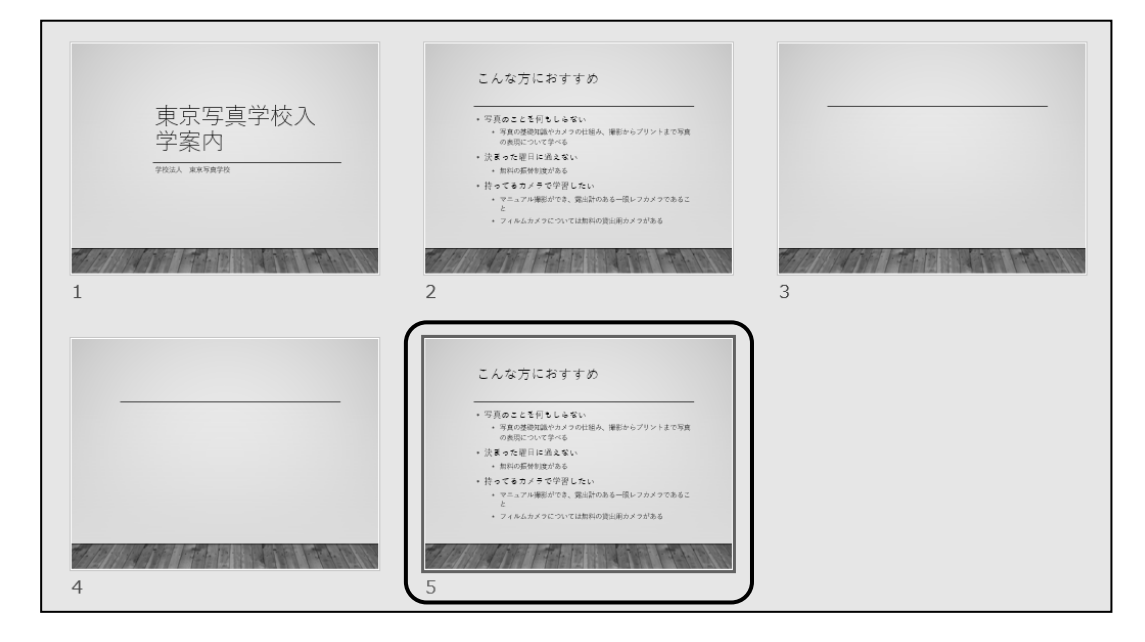

#### 操作 スライドの削除

#### 「 スライド 5 」を削除しましょう。

<u>- 手順1</u> 「 スライド 5 」をクリックします。

手順2 Delete キーを押します。

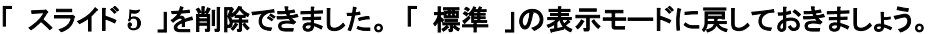

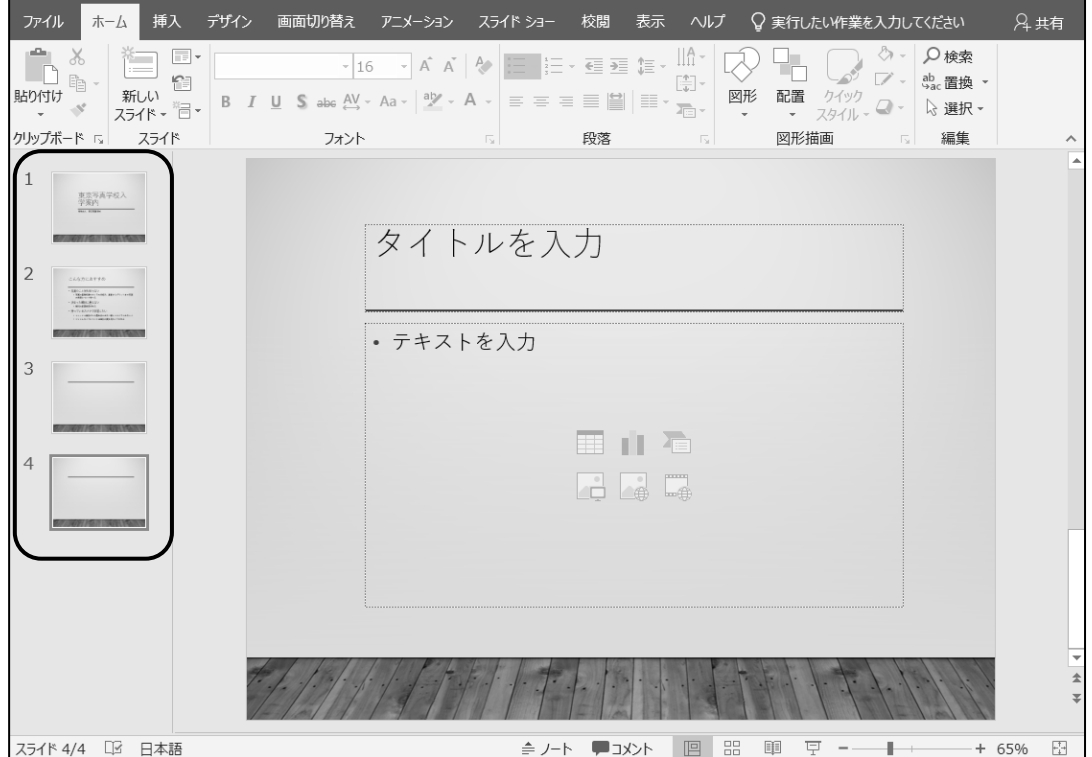

#### One Point: 複数のスライドの選択

複数のスライドを選択すると、同じ操作を一括して実行できます。

- 離れて並んでいるスライドを選択する 2 枚目以降のスライドを Ctrl キーを押しながらクリックします。
- 連続して並んでいるスライドを選択する 先頭のスライドをクリックし、最後のスライドを Shift キーを押しながらクリックします。
- 全スライドを選択する Ctrl キーを押しながら A キーを押します。

### <span id="page-25-0"></span>2-6 プレゼンテーションの保存

プレゼンテーションを保存する方法を学習します。

#### 操作 名前を付けて保存

作成したプレゼンテーションを残したいときには、保存先やプレゼンテーションの名前を指定し、

「ファイル」として保存します。

新規に作成したプレゼンテーションを保存する場合や、すでに保存されているプレゼンテーションを編集 して別ファイルとして保存する場合は「 名前を付けて保存 」で保存します。

#### プレゼンテーション「 プレゼンテーション 1 」を、「 PowerPoint2019 基礎 」フォルダーに『 第 2 章 完成 』と名前を付けて保存しましょう。

手順1 [ ファイル ]タブをクリックします。

手順2 [ 名前を付けて保存 ]をクリックします。

<u>- 手順3</u> [ この PC ]をクリックします。

手順4 「 ドキュメント 」をクリックします。

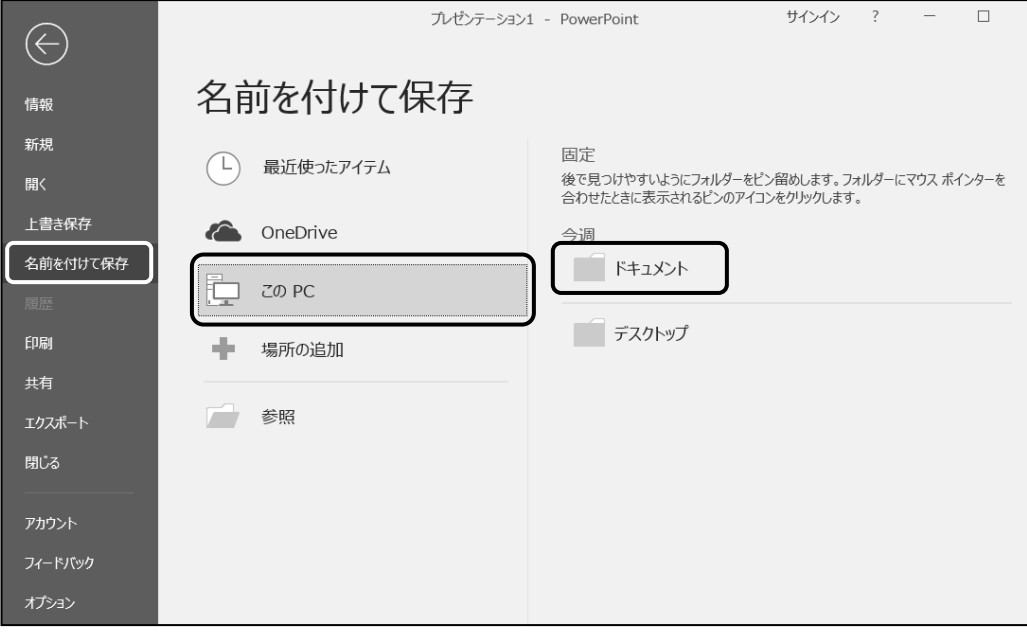

 手順5 ≪名前を付けて保存≫ダイアログボックスの「 PowerPoint2019 基礎 」フォルダーを ダブルクリックします。

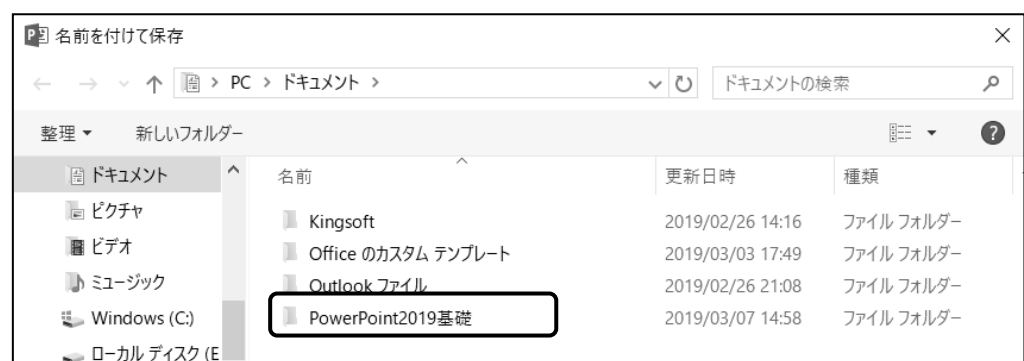

- 手順6 「 ファイル名 」に『 第 2 章完成 』と入力します。
- **ニ チ順フ 保存 ボタンをクリックします。**

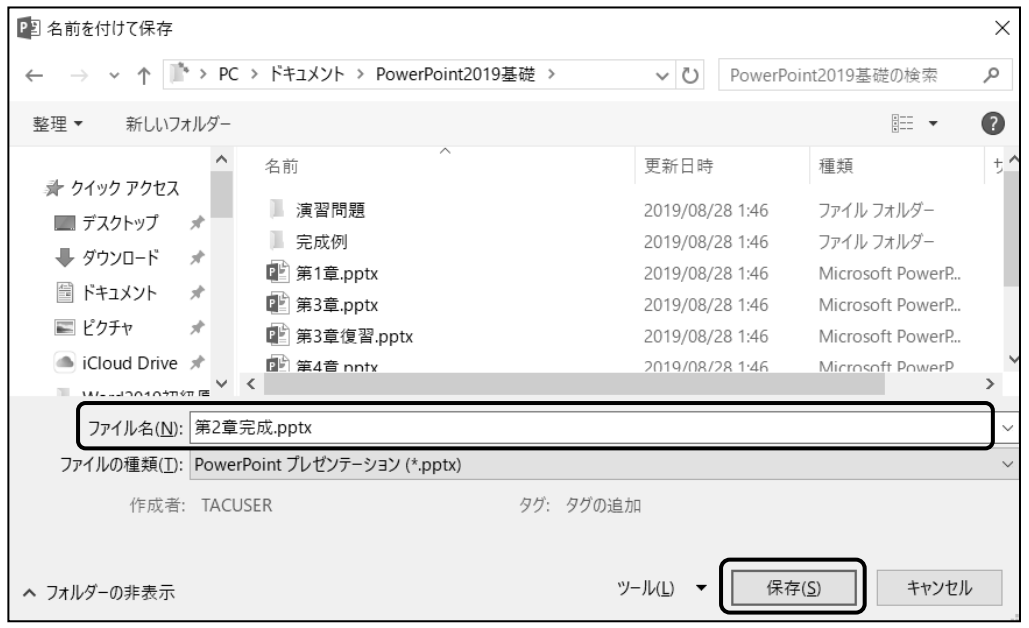

プレゼンテーション「 プレゼンテーション 1 」を「 PowerPoint2019 基礎 」フォルダーに『 第 2 章完成 』 と名前を付けて保存できました。タイトルバーにファイル名が表示されていることを確認しましょう。

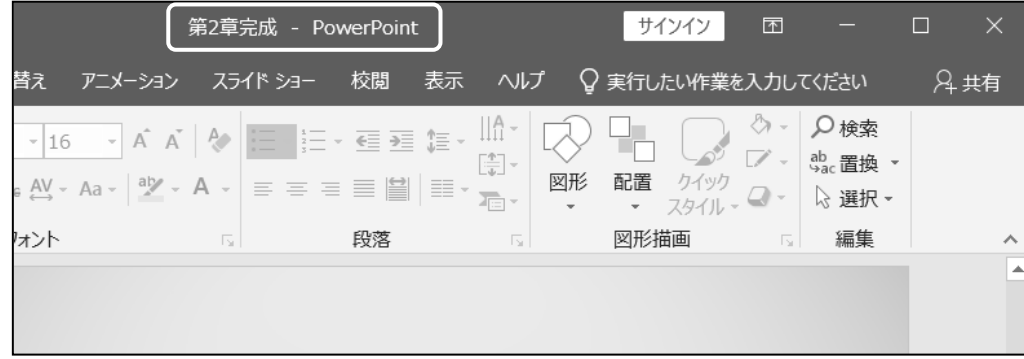

#### One Point: 上書き保存

すでに保存されているプレゼンテーションを編集し、最新の状態に更新して保存する場合は、 「 上書き保存 」で保存します。クイックアクセスツールバーの ■ (上書き保存)ボタンをクリックします。

#### One Point: ≪名前を付けて保存≫ダイアログボックス

≪名前を付けて保存≫ダイアログボックスの左側の一覧から保存先を指定して保存場所を変更 できます。

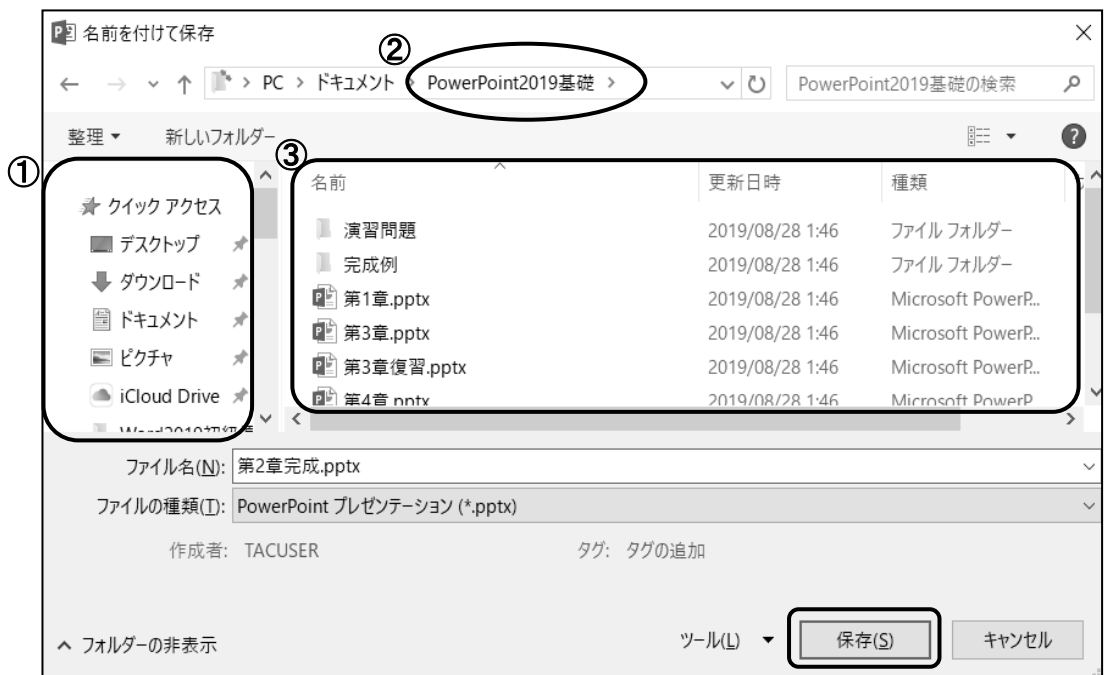

- ① フォルダー一覧から保存先を指定します。
- ② 指定した保存先のフォルダー名が表示されます。
- ③ ②で表示されたフォルダー内に保存されているフォルダーやファイルが表示されます。

#### プレゼンテーション「 第 2 章完成 」を閉じましょう。

### <span id="page-28-0"></span>2-7 第2章の復習

#### 第 2 章で学習した内容を復習しましょう。

#### ● 下記の設問に沿って操作を行いましょう。

- 1. PowerPoint を起動して「 新しいプレゼンテーション 」を開きましょう。
- 2. 「 視差 」のテーマを適用しましょう。
- 3. スライドのサイズを「 標準(4:3) 」に変更しましょう。変更する際は「 サイズに合わせて調整 」に しましょう。
- 4. 新しいスライドを 2 枚挿入しましょう。スライドのレイアウトは「 タイトルとコンテンツ 」になります。
- 5. スライドのレイアウト「 2 つのコンテンツ 」を 3 枚目のスライドとして挿入しましょう。
- 6. スライド 1 のタイトルに『 新人募集要項 』と入力しましょう。
- 7. スライド 1 のサブタイトルに『 株式会社東京エンジニアリング 』と入力しましょう。
- 8. スライド 3 のタイトルに『 雇用条件 』と入力しましょう。
- 9. スライド 3 の左側のコンテンツプレースホルダーに下記の通り入力しましょう。

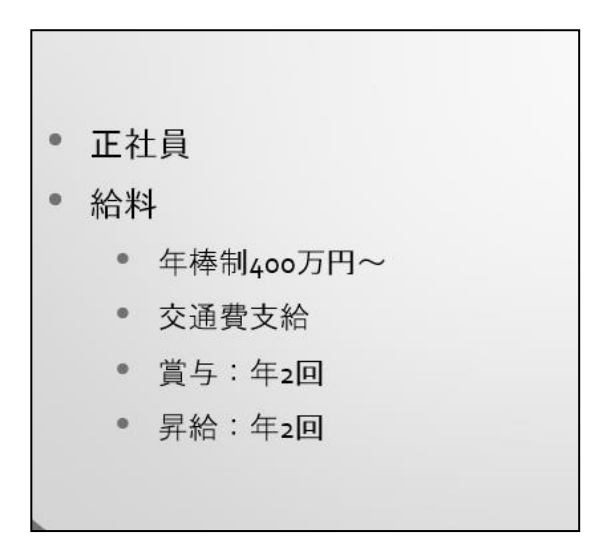

- 10. スライド一覧表示に切り替えて、スライド 3 をスライド 4 の後ろへ移動しましょう。
- 11. 表示モードを標準表示に切り替えましょう。
- 12. プレゼンテーション 1 を「 PowerPoint2019 基礎 」フォルダーに名前を付けて保存しましょう。 ファイル名は『 第 2 章復習完成 』とします。

#### <完成例>

スライド 1 スライド 2

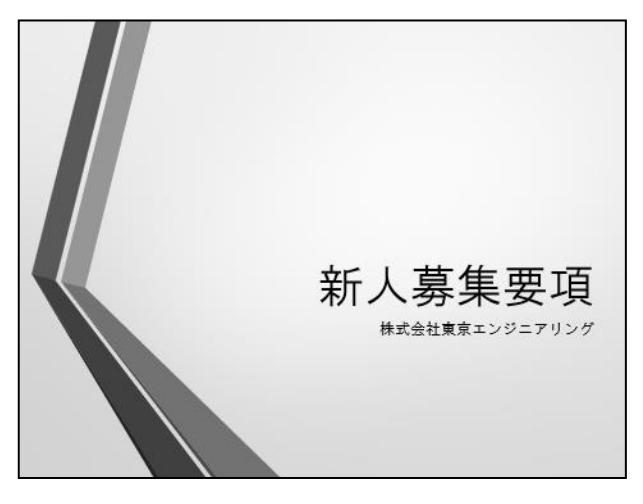

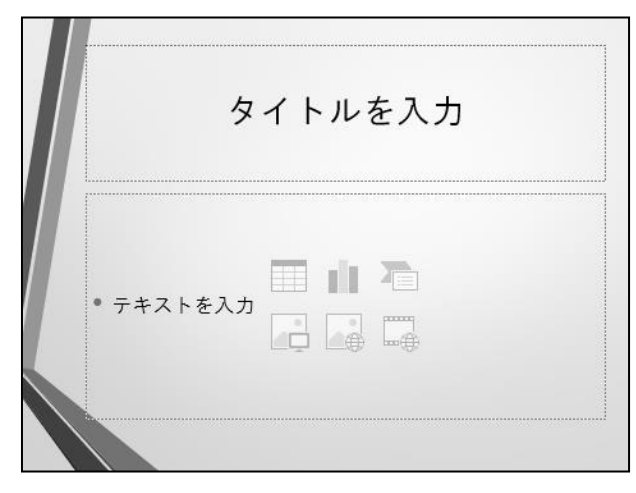

スライド 3 スライド 4

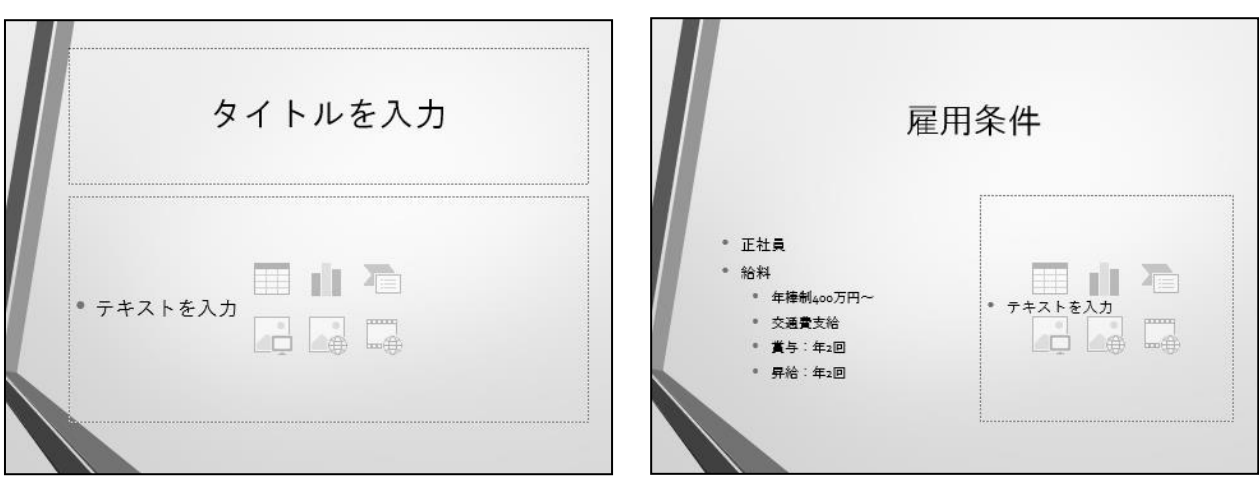

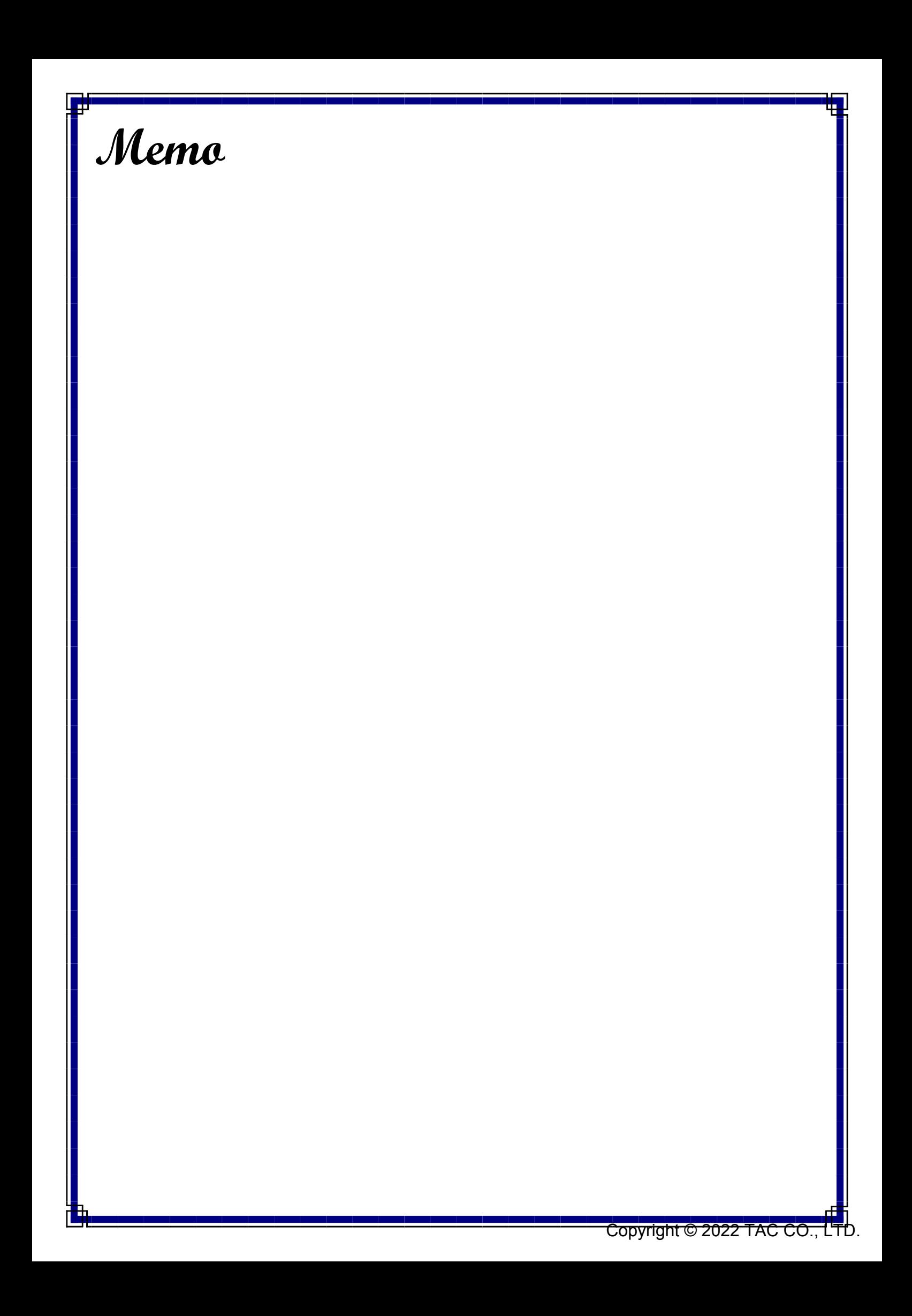